- 1. **From your own computer, send ONE copy of your document** to print on Green101 set all your customizations as needed (hole-punch, staple, etc.).
- 2. Head over to the Book Room and follow the remaining steps on the display attached to Green101.
- 3. On the display:
	- 1. **Click the Main Menu button** on the far left of the display.
	- 2. **Tap the Show All button** on the far right of the display to see all of the options.
	- 3. **Tap the Fiery shortcut** in the bottom row of options.

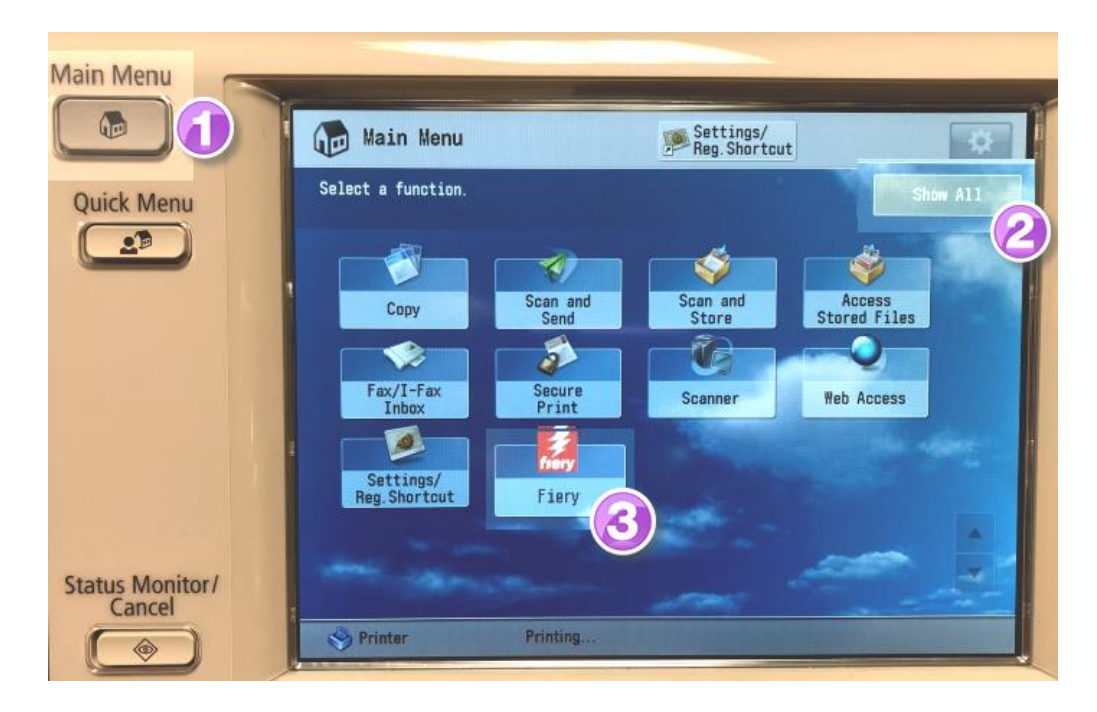

4. The Fiery screen will open and land either on the Recent Jobs page or a login page.

If presented with the login page:

- Tap the radio button for Operator.
- Leave the password field blank.
- Tap the Login button.

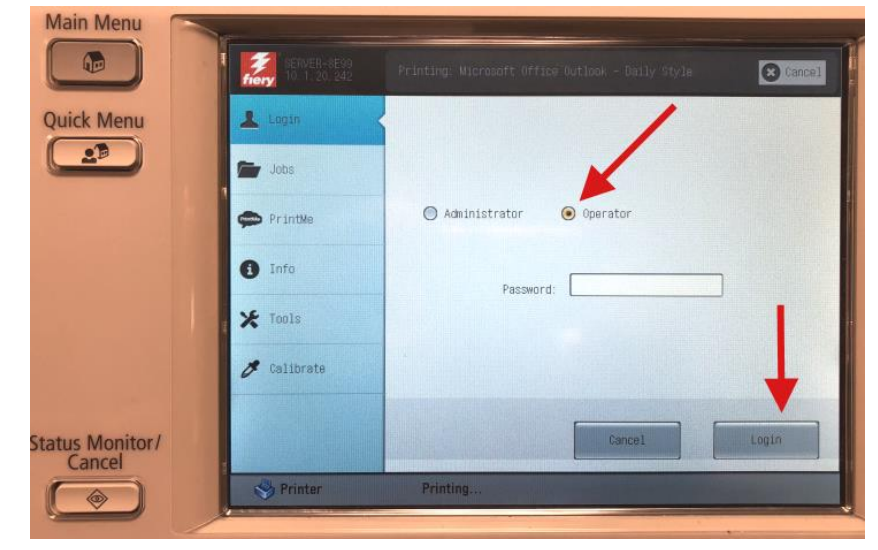

- 5. Once you are on the Jobs screen, be sure to tap on the Printed heading to see the list of 10 most recently printed documents.
	- 1. Be sure you are in the **Jobs section**.
	- 2. **Tap on your file name** to select it and take action. NOTE: Only the 10 most recent documents are shown with the newest at the end of the list. Use the navigation buttons on the bottom of the screen to flip between pages.
	- 3. **Tap the Print button** to print more copies of your document. You will be able to select the number of copies on the next screen.  $-OR-$

**Tap the Delete button** to delete any confidential documents from this list.

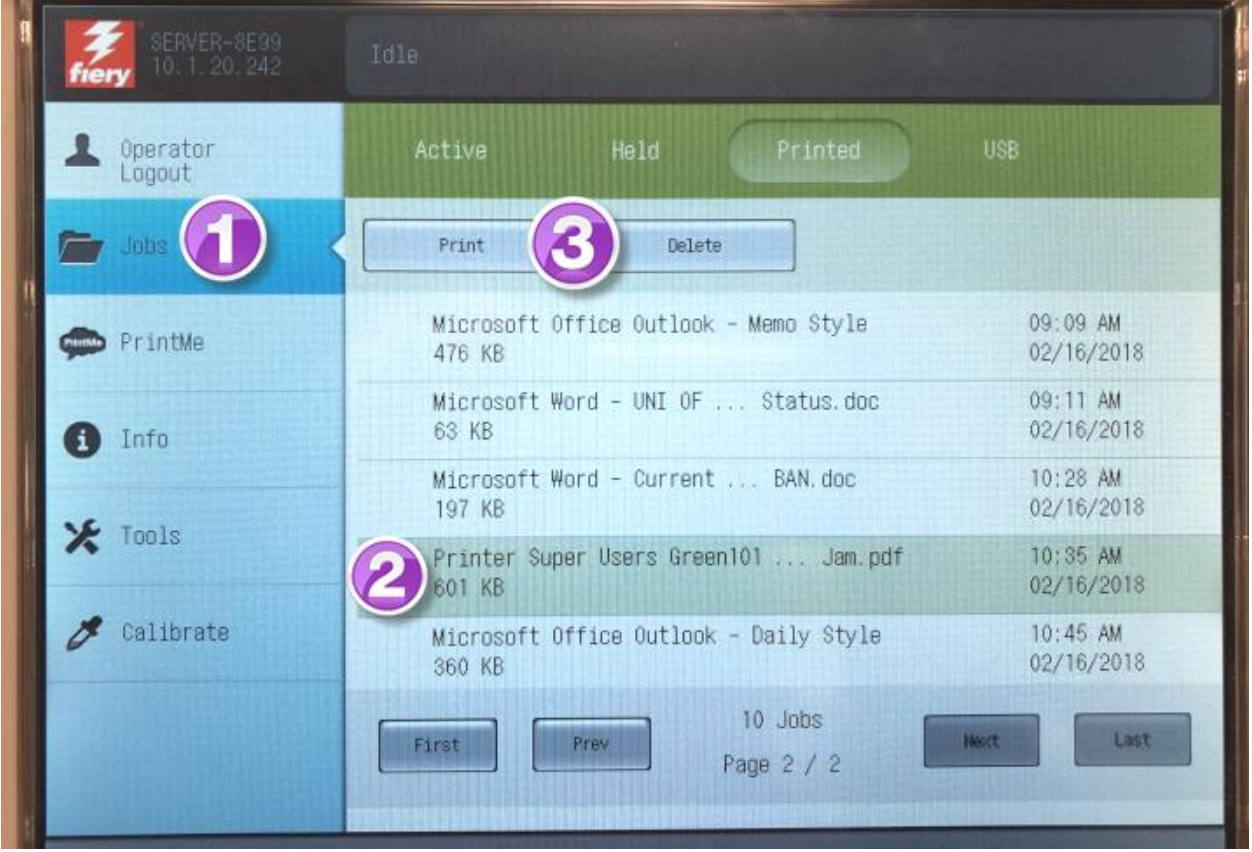

6. Your request will print directly from Green101's own processing unit and should be much faster than printing from your computer.

## **--END--**

Reach out to the Support Team with any questions: email@company.com // 630-555-1234